## **ZQ310 Plus ZQ320 Plus**

**Quick Start Guide**

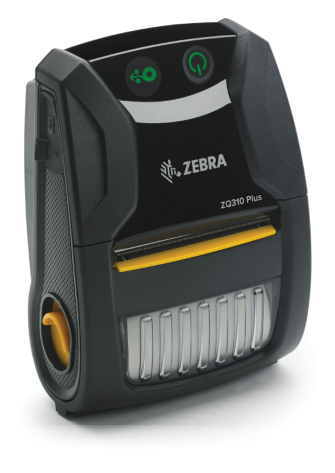

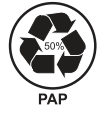

Zebra Technologies | 3 Overlook Point | Lincolnshire, IL 60069 USA zebra.com

The driver MUST be installed before connecting the printer to the computer, or it will cause complications. If your Microsoft Windows-based computer does not have the driver installed for this printer, download it from [zebra.com/zq300plus-info](https://www.zebra.com/zq300plus-info) and install it before continuing.

ZEBRA and the stylized Zebra head are trademarks of Zebra Technologies Corp., registered in many jurisdictions worldwide. All other trademarks are the property of their respective owners. © 2023 Zebra Technologies Corp. and/or its affiliates. All rights reserved.

**Go to [zebra.com/zq300plus-info](https://www.zebra.com/zq300plus-info) and install the driver for your printer.**

**IMPORTANT**

**[zebra.com/zq300plus-info](https://www.zebra.com/zq300plus-info)**

The **X**s in the part numbers will vary by region. The state of the BTRY-MPM-22MA1-01

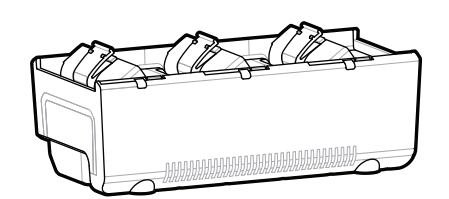

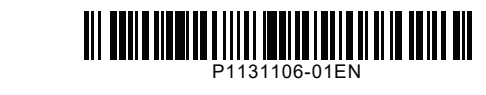

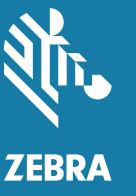

1 **Installing the Printer Driver** 2 **Unpacking the Printer** 3 **Removing the Protective Film**

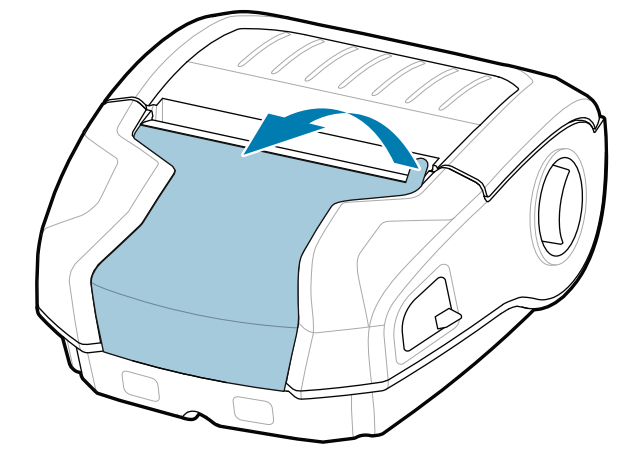

4. Peel back the tape insulator and remove it from the top upon removal.

3. Pull up on the tape insulator tab located on the bottom of the battery pack.

Verify that you have the items shown. Accessories may vary by region.

Save the box and packaging materials in case you need to store or ship your printer in the future.

# 4 **Removing the Battery** 5 **Charging the Battery**

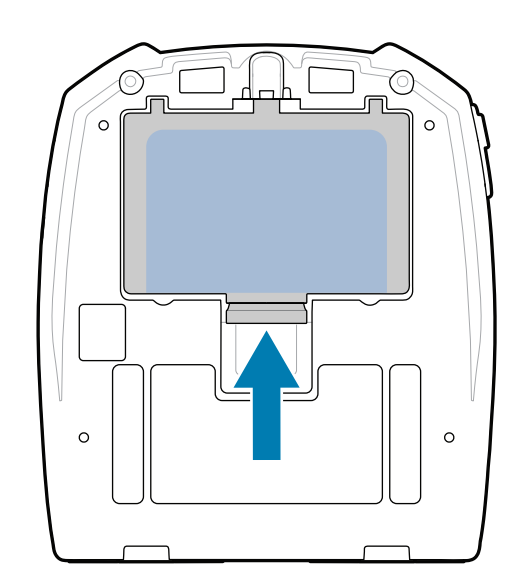

1. Press the release tab on the battery pack.

2. Rotate and lift the battery pack out of the printer.

To provide power to the printer, you can either charge the battery using a compatible charger or a docking cradle, or use an AC power adapter.

### CRD-MPM-5SCHGUS1-01 5-Bay Docking Cradle

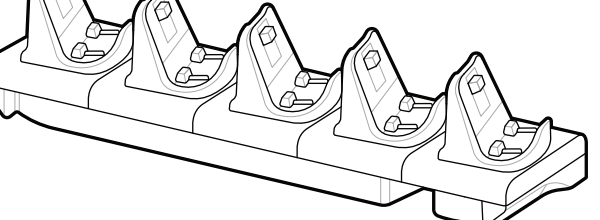

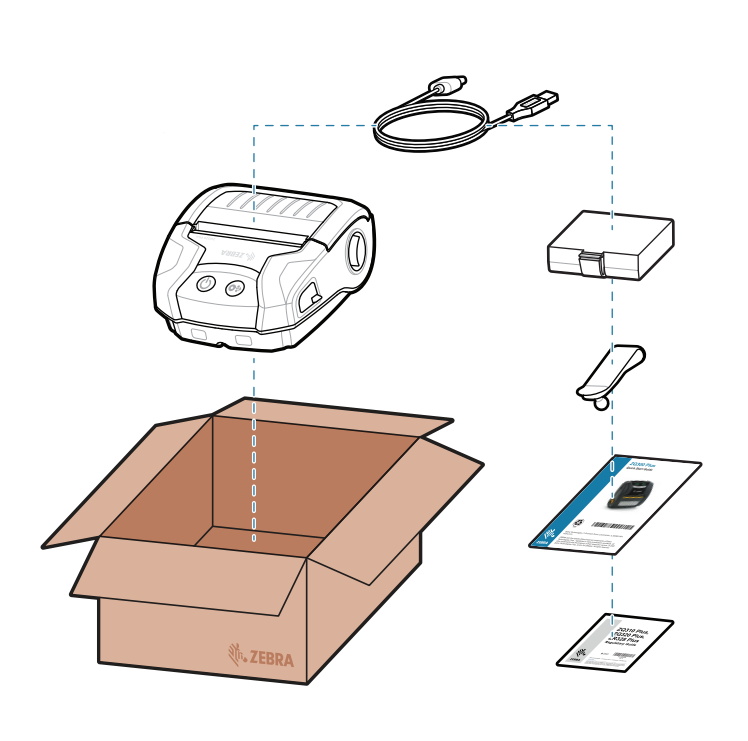

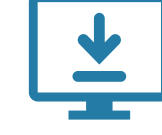

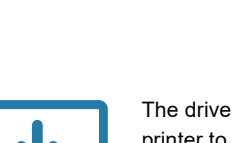

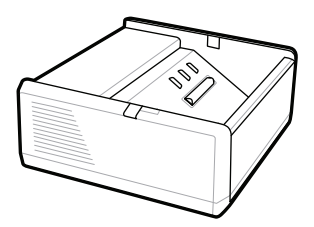

SAC-MPP-1BCHG**XX**1-01 1-Slot Battery Charger

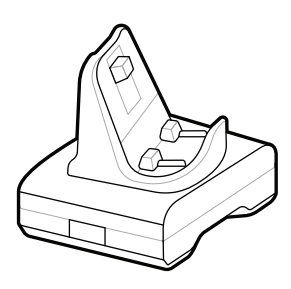

CRD-MPM-1SCHGUS1-01 1-Bay Docking Cradle

PWR-WUA5V12W0US AC-to-USB Adapter

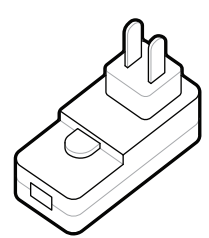

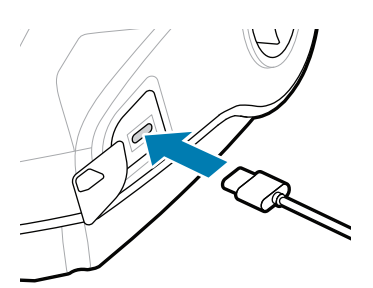

SAC-MPP-3BCHG**XX**1-01 3-Slot Battery Charger

of the battery pack. Discard

### 8 **Pairing a Mobile Device**

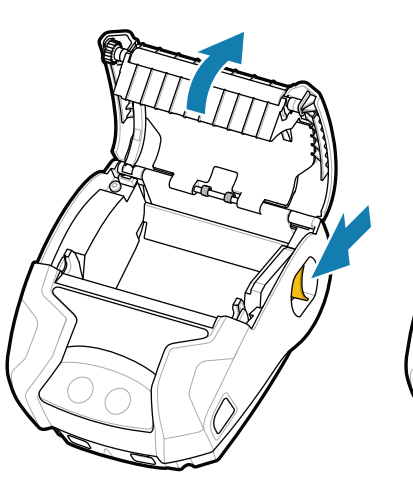

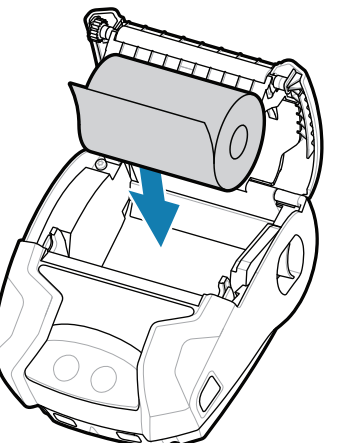

1. Press and hold **C POWER** for at least 3 seconds, then release to power up the printer.

> 3. Press <sup>⊙</sup> PEED to advance the media through the paper path.

Learn about genuine Zebra supplies. [zebra.com/supplies](https://www.zebra.com/supplies)

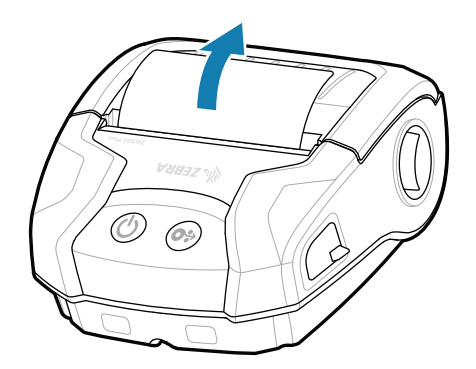

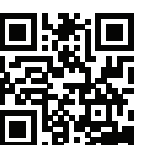

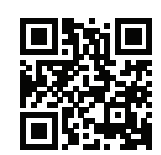

 $\bullet$ Contact Zebra about your printer.

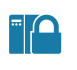

 $\left( \mathsf{P}\right)$ 

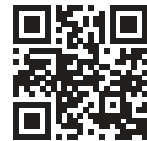

When the boot-up sequence is complete, the 2. **POWER** ring will remain steadily lit. The LED indicators (Fault, Battery, WiFi, Bluetooth) will reflect the current state of the printer.

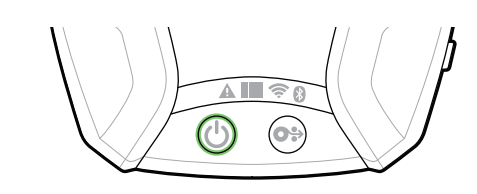

### **Support and Information**

 $\blacktriangleright$ 

**IKAN** 

 $\mathbb{F}_{\overline{\alpha}}$ 

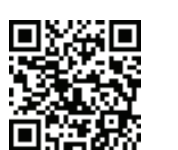

[zebra.com/contactsupport](https://www.zebra.com/contactsupport)

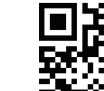

Need to design a label? [zebra.com/zebradesigner](https://www.zebra.com/zebradesigner)

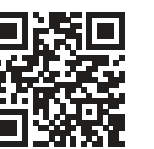

Join Community Connection of Zebra users and ambassadors. [zebra.com/supportcommunity](https://www.zebra.com/supportcommunity)

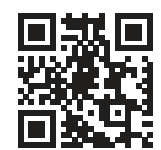

2. Use NFC and Bluetooth to pair a device. For ease of pairing, the Bluetooth MAC Address is labeled on the back of the printer and on the box via a barcode.

> Need to secure your printer? [zebra.com/printsecure](https://www.zebra.com/printsecure)

Need to manage your printer? [zebra.com/profilemanager](https://www.zebra.com/profilemanager)

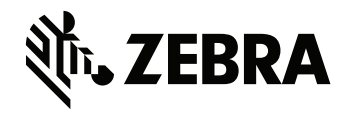

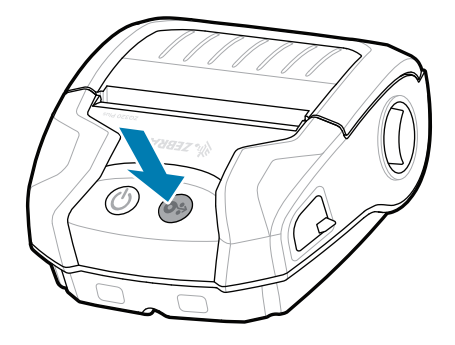

View user documentation and how-to videos. [zebra.com/zq300plus-info](https://www.zebra.com/zq300plus-info)

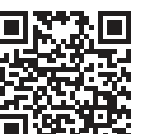

- 
- 4. The media cover will
- click into place.

 $\overline{\circ}$ 

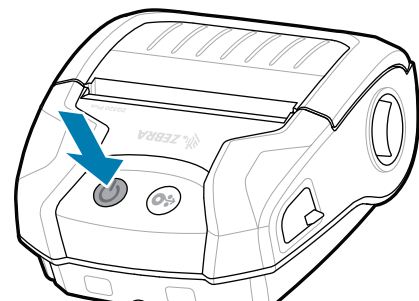

View Quick Answers and Knowledge Base. [zebra.com/knowledge](https://www.zebra.com/knowledge)

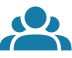

E

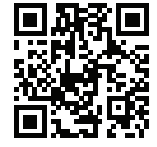

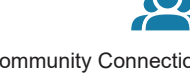

Configure the ZQ3 Plus printers using the Zebra 1. 2.Printer Setup Utility app. Download the app from the Google Play™ store for Android™ devices, or from the App Store® for iOS® devices.

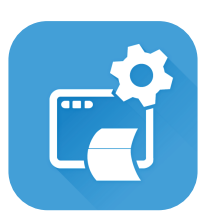

**Zebra Printer Setup Utility**

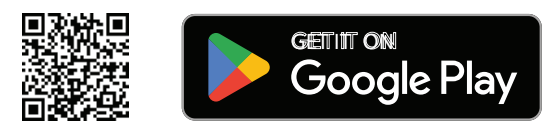

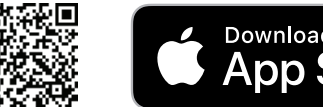

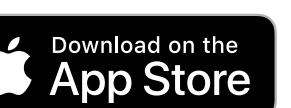

Learn about product patent information. [zebra.com/patents](https://www.zebra.com/patents)

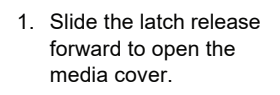

2. Insert the media roll in the media compartment in the orientation shown. 2. Insert the media roll in **the media cover of the media cover of the media** cover will

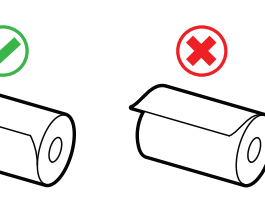

making sure to manually feed the end of the media roll outside the printer.

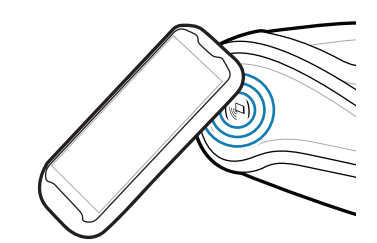

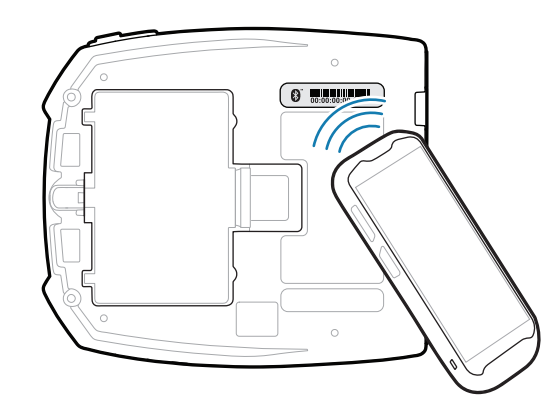